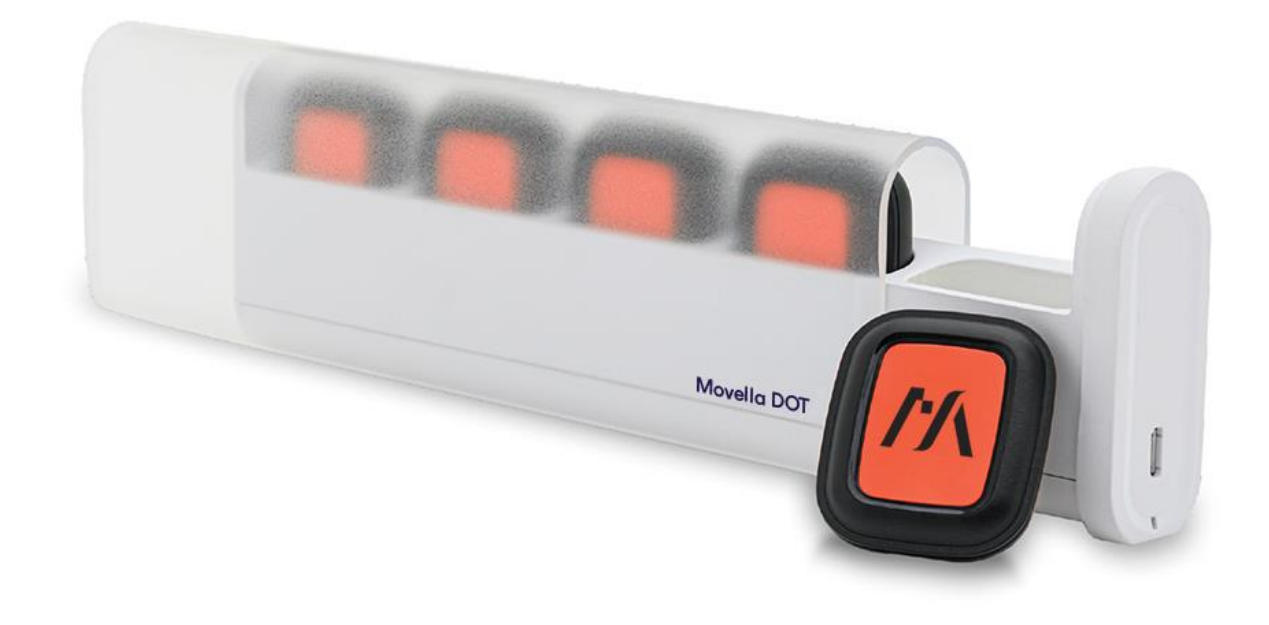

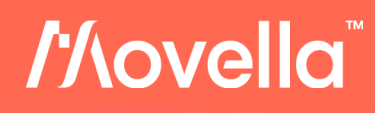

Document XD0202P, Revision A, July 2023

 $\mathcal{N}$  where  $\mathcal{N}$ 

## Movella DOT iOS SDK Documentation

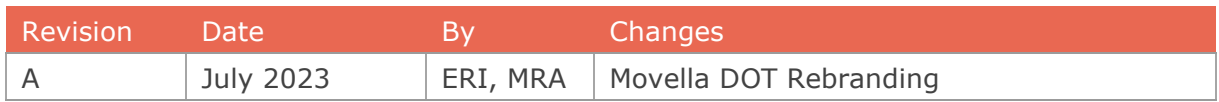

© 2005-2023, Movella Technologies B.V. All rights reserved. Information in this document is subject to change without notice. Movella, MVN, MotionGrid, MTi, MTi-G, MTx, MTw, Awinda, Movella DOT and KiC are registered trademarks or trademarks of Movella Technologies B.V. and/or its parent, subsidiaries and/or affiliates in The Netherlands, the USA and/or other countries. All other trademarks are the property of their respective owners.

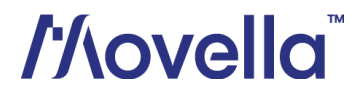

## **Table of Contents**

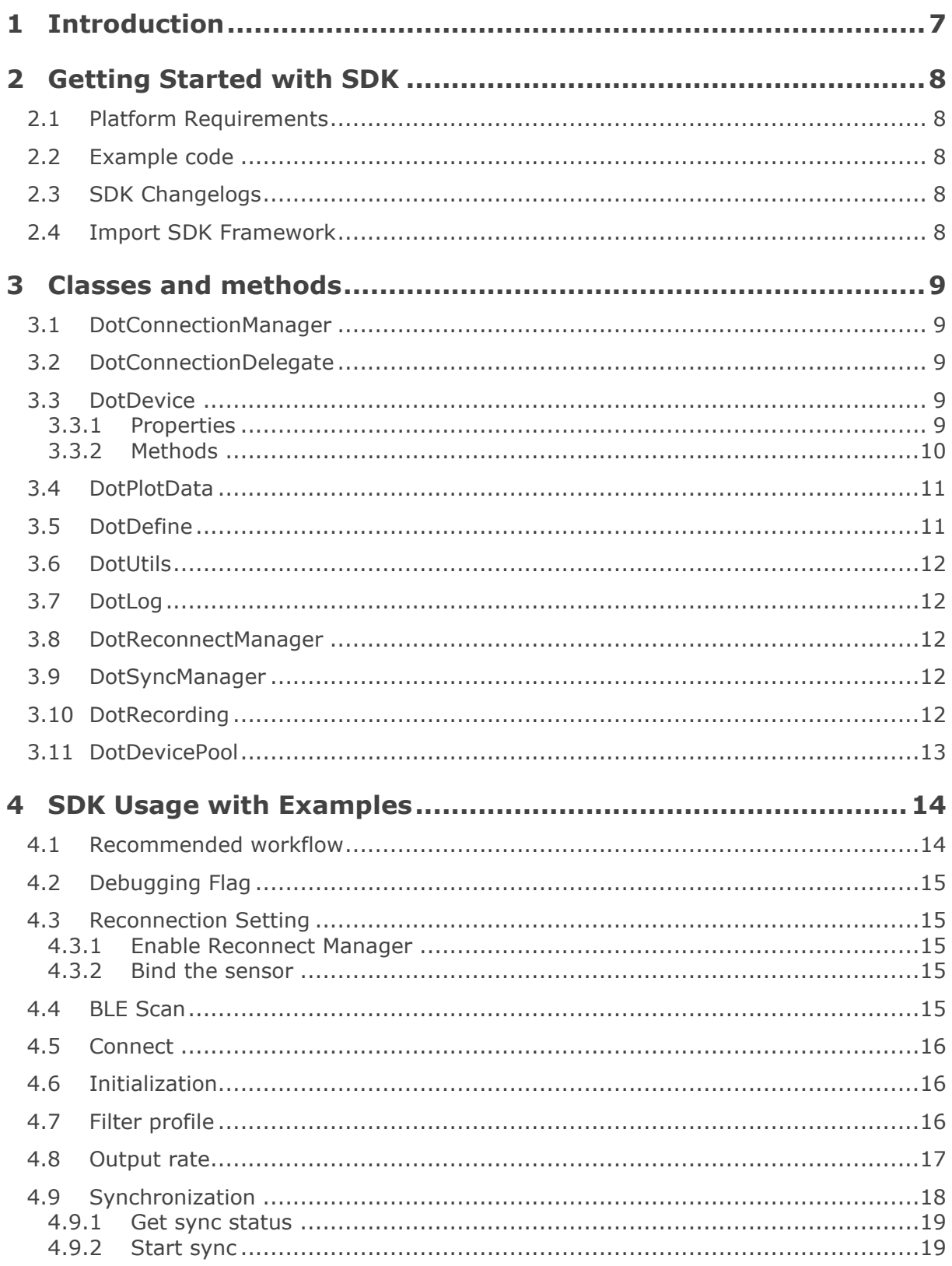

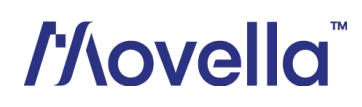

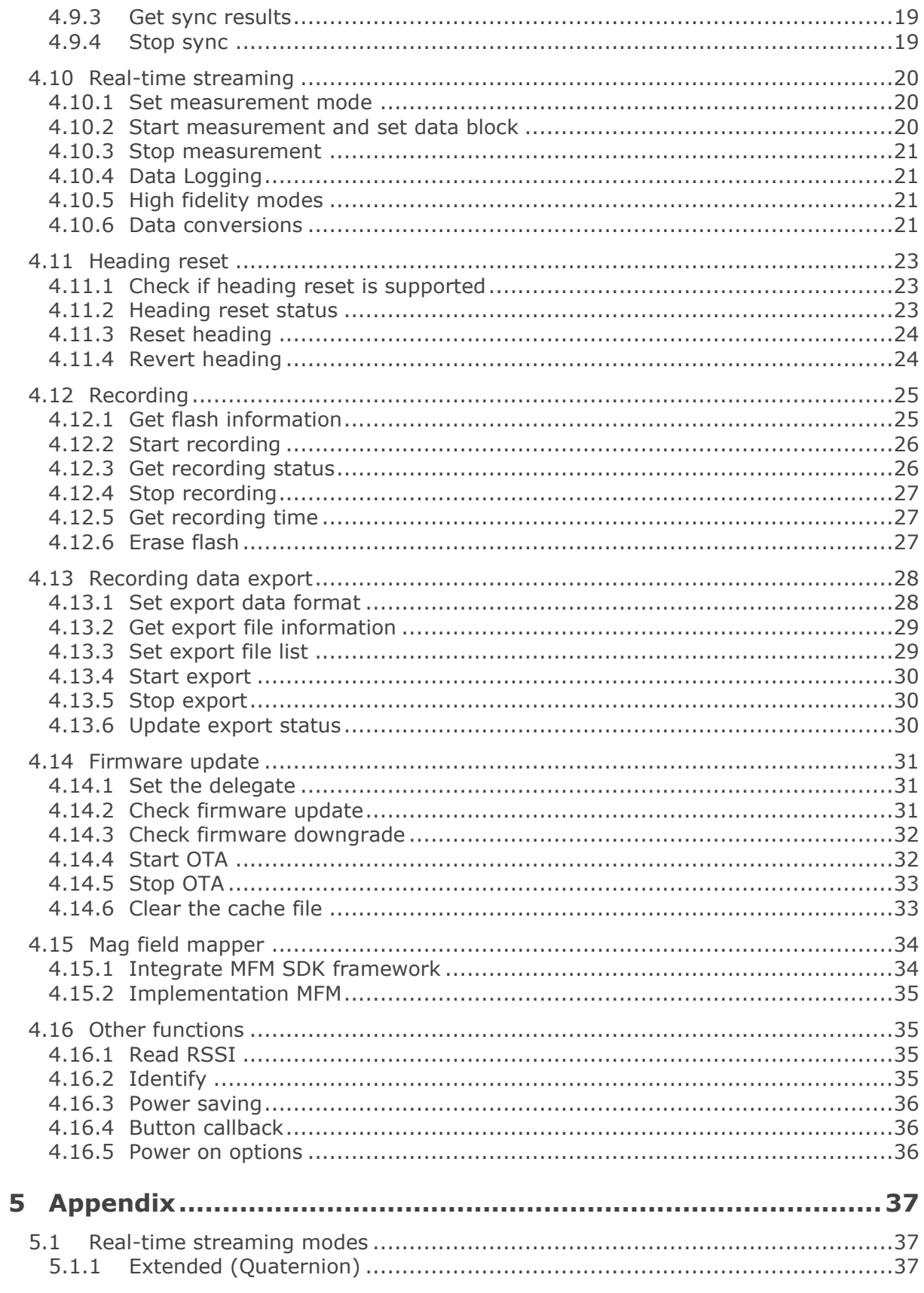

# *l'Aovella*

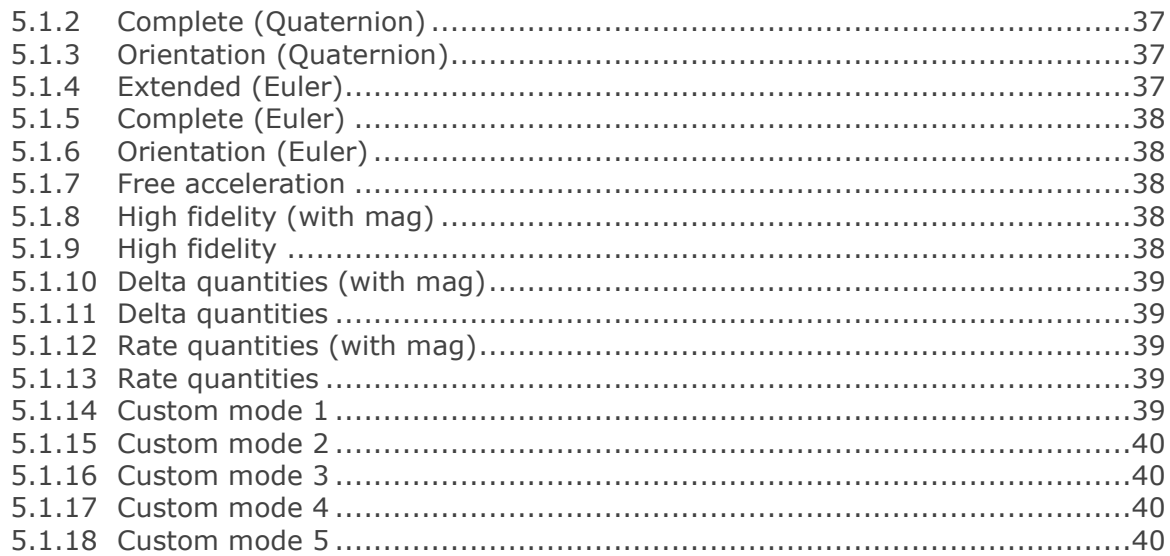

## **List of Tables**

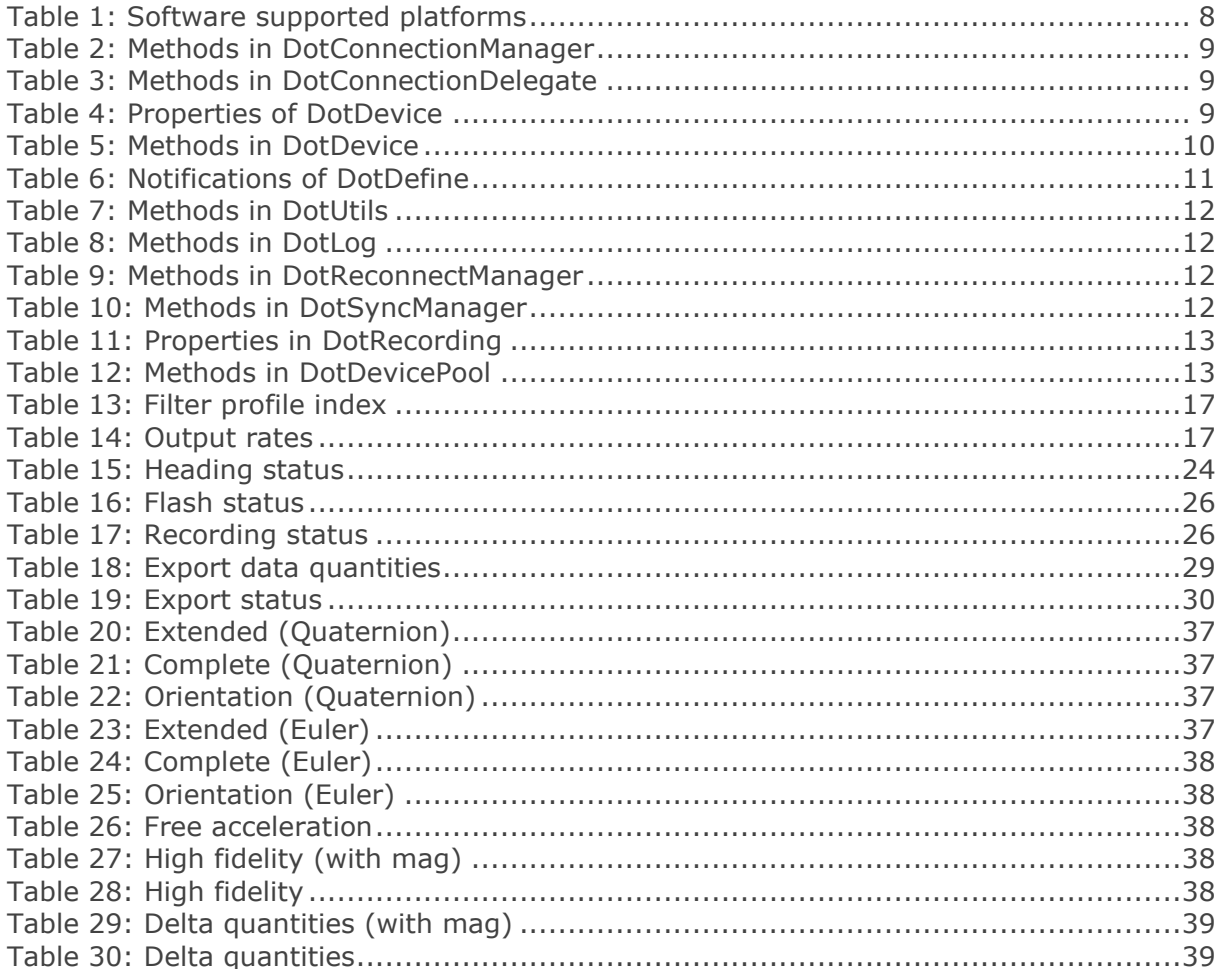

# *l'Aovella*

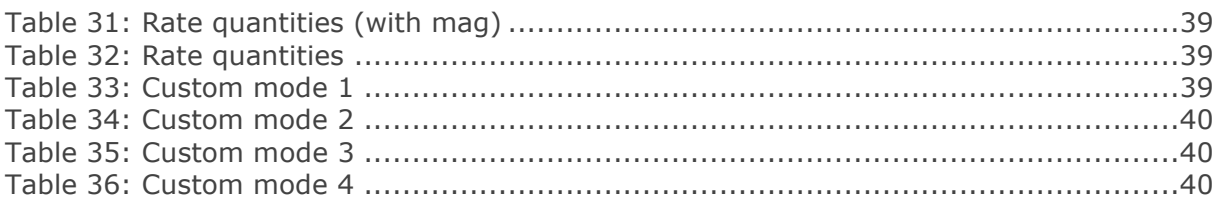

## List of Figures

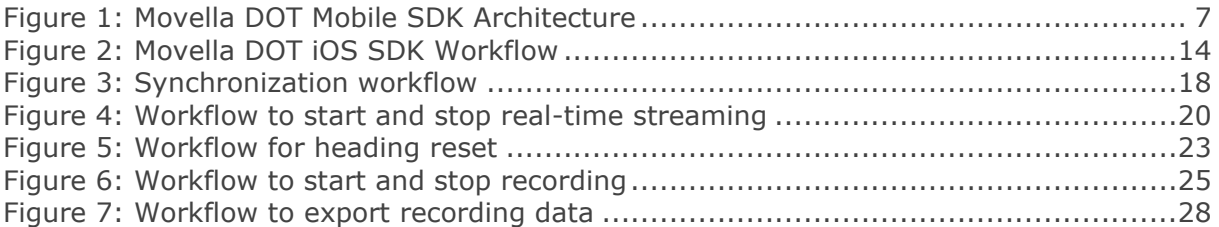

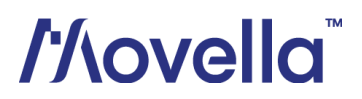

## <span id="page-6-0"></span>1 Introduction

The Movella DOT iOS SDK is a software development kit for iOS applications on iPhones and iPads. iOS developers can use this SDK to build their applications to scan and connect the sensors, get data in real-time streaming or recording, as well as other functions.

This document mainly addresses SDK usage with example codes. Before getting started with the SDK, it is advised to read *Movella [DOT User Manual](https://www.movella.com/hubfs/Xsens%20DOT%20User%20Manual-3.pdf)* first to understand the basic functions of the sensor.

<span id="page-6-1"></span>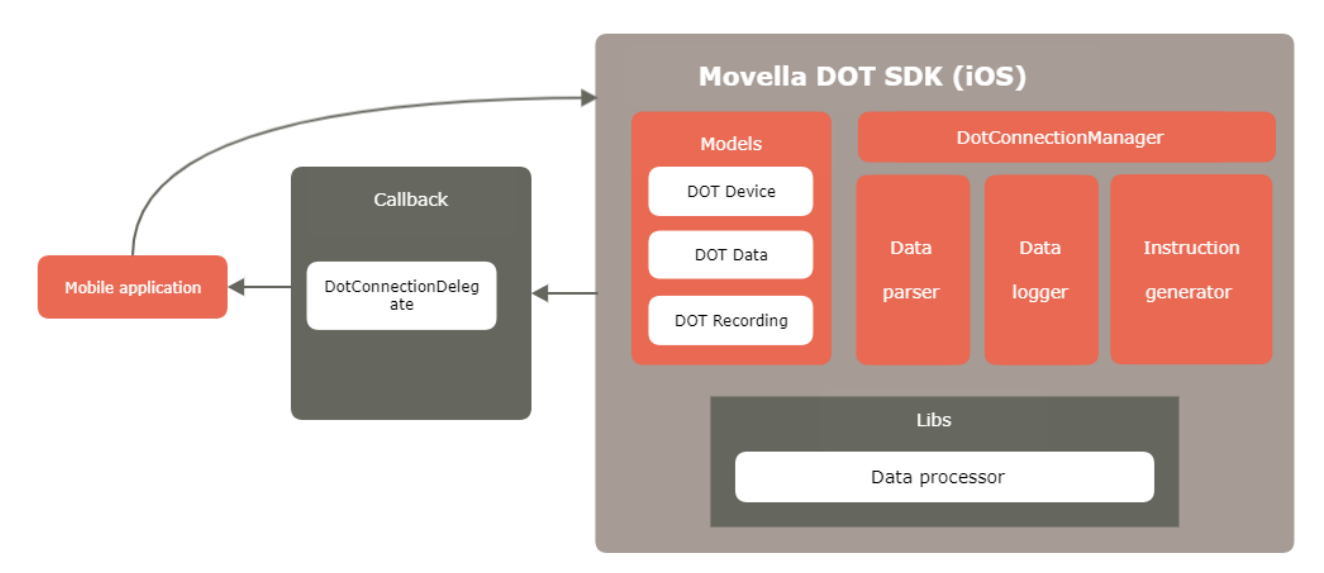

Figure 1: Movella DOT Mobile SDK Architecture

The SDK provides classes for developers to facilitate easier integration into specific application.

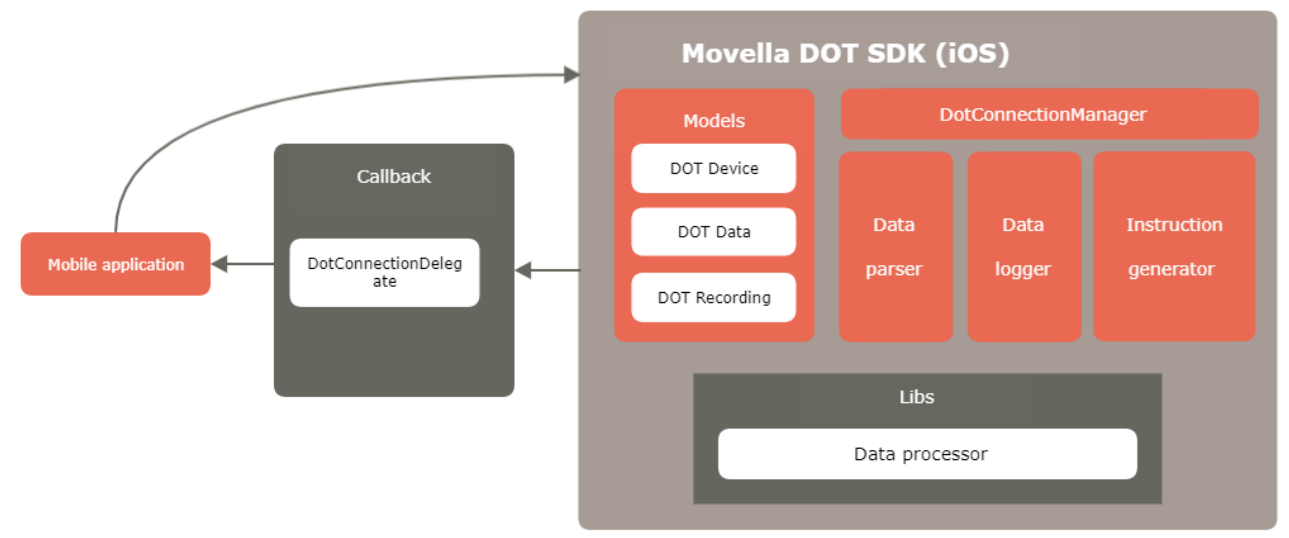

[Figure 1](#page-6-1) shows the SDK components and architecture. It contains 3 main models to manage the state of device, data payload types and data output. It also contains different

# *Movella*

classes<sup>1</sup> available for usage. The data processor library is integrated in SDK to process the data from firmware. Other libraries like sensor fusion and calibration libraries are running on Movella DOT firmware.

<sup>&</sup>lt;sup>1</sup> Not every class can be new or referenced.

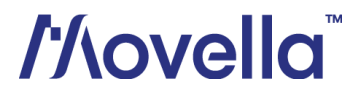

## <span id="page-8-0"></span>2 Getting Started with SDK

## <span id="page-8-1"></span>*2.1 Platform Requirements*

<span id="page-8-5"></span>[Table 1](#page-8-5) shows the iOS version and Bluetooth requirements for the mobile devices.

Table 1: Software supported platforms

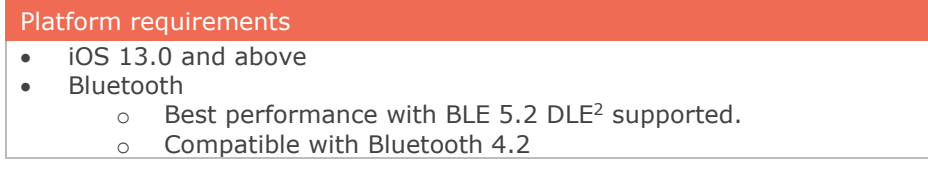

## <span id="page-8-2"></span>*2.2 Example code*

Refer to this project on GitHub for the iOS example code of Movella DOT SDK: [https://github.com/MovellaTechnologies/dot\\_example\\_ios](https://github.com/MovellaTechnologies/dot_example_ios)

## <span id="page-8-3"></span>*2.3 SDK Changelogs*

Refer to this **BASE article** for the iOS SDK changelogs.

## <span id="page-8-4"></span>*2.4 Import SDK Framework*

The required development tool is Xcode. The following steps describe how to import the SDK into your Xcode project.

- 1. Import the whole MovellaDotSDK.framework package into the target project.
- 2. Make sure MovellaDotSDK.framework is included in **Target** → **General** → **Framework, Libraries, and Embedded Content**, and the **Embed property** is **'Embed & Sign'**
- 3. Under **Target** → **Build Settings**, Enable Bitcode is **NO**
- 4. Add these to **Info.plist**
	- NSBluetoothAlwaysUsageDescription
	- NSBluetoothPeripheralUsageDescription

<sup>2</sup> Data Length Extension

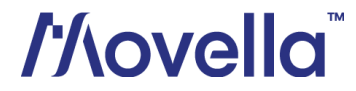

## <span id="page-9-0"></span>3 Classes and methods

## <span id="page-9-1"></span>*3.1 DotConnectionManager*

<span id="page-9-5"></span>This class manages the BLE connection of DOT sensors.

Table 2: Methods in DotConnectionManager

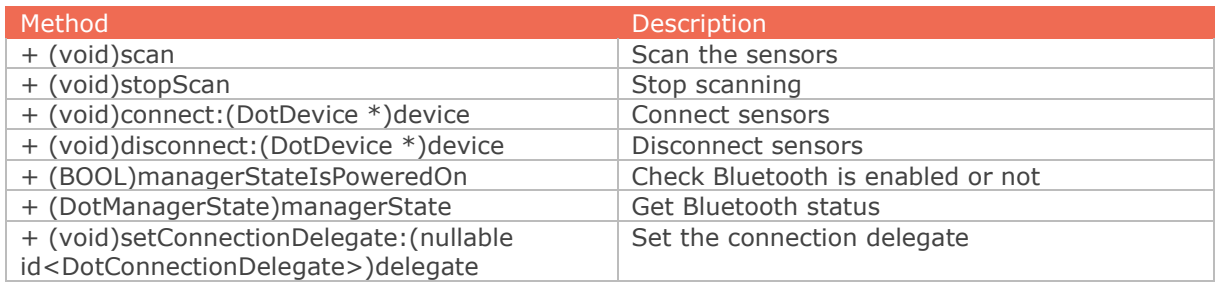

## <span id="page-9-2"></span>*3.2 DotConnectionDelegate*

The protocol of *DotConnectionManager*. You can use these methods to get all the scanning and connection status.

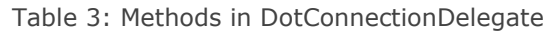

<span id="page-9-6"></span>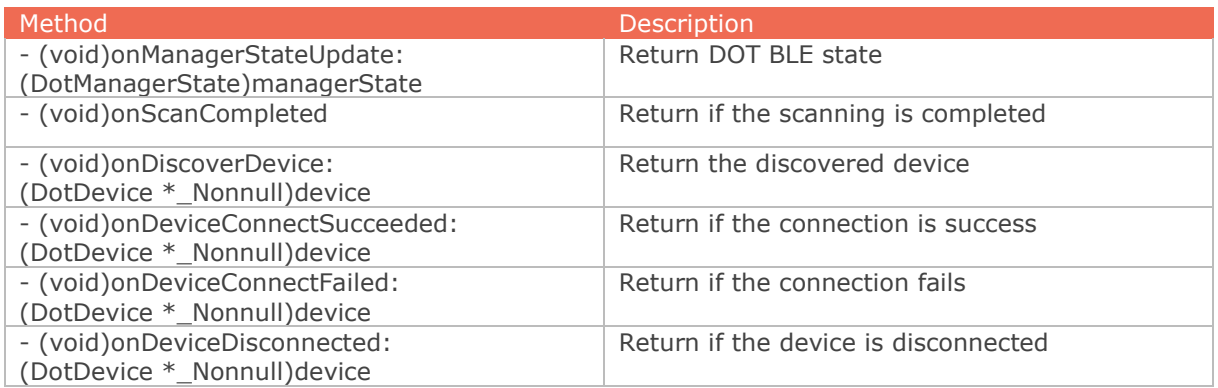

## <span id="page-9-3"></span>*3.3 DotDevice*

*DotDevice* represents an DOT device object, including basic information and operations, data measurement and data logging.

#### <span id="page-9-7"></span><span id="page-9-4"></span>3.3.1 Properties

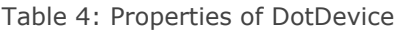

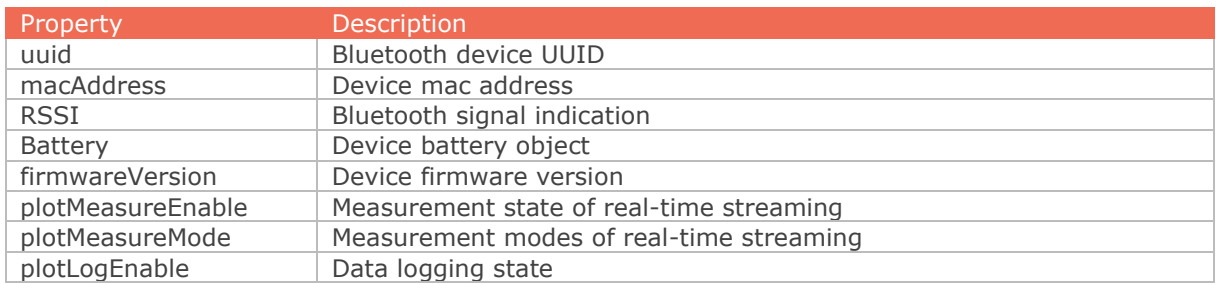

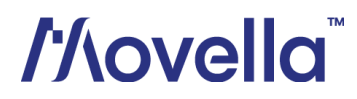

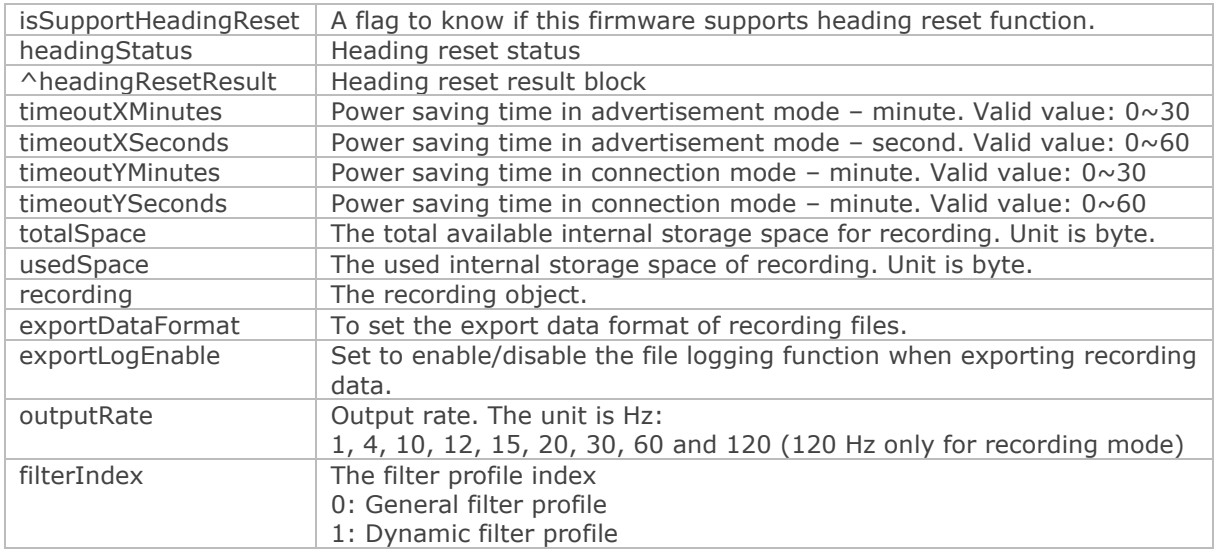

## <span id="page-10-1"></span><span id="page-10-0"></span>3.3.2 Methods

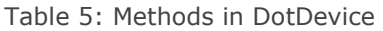

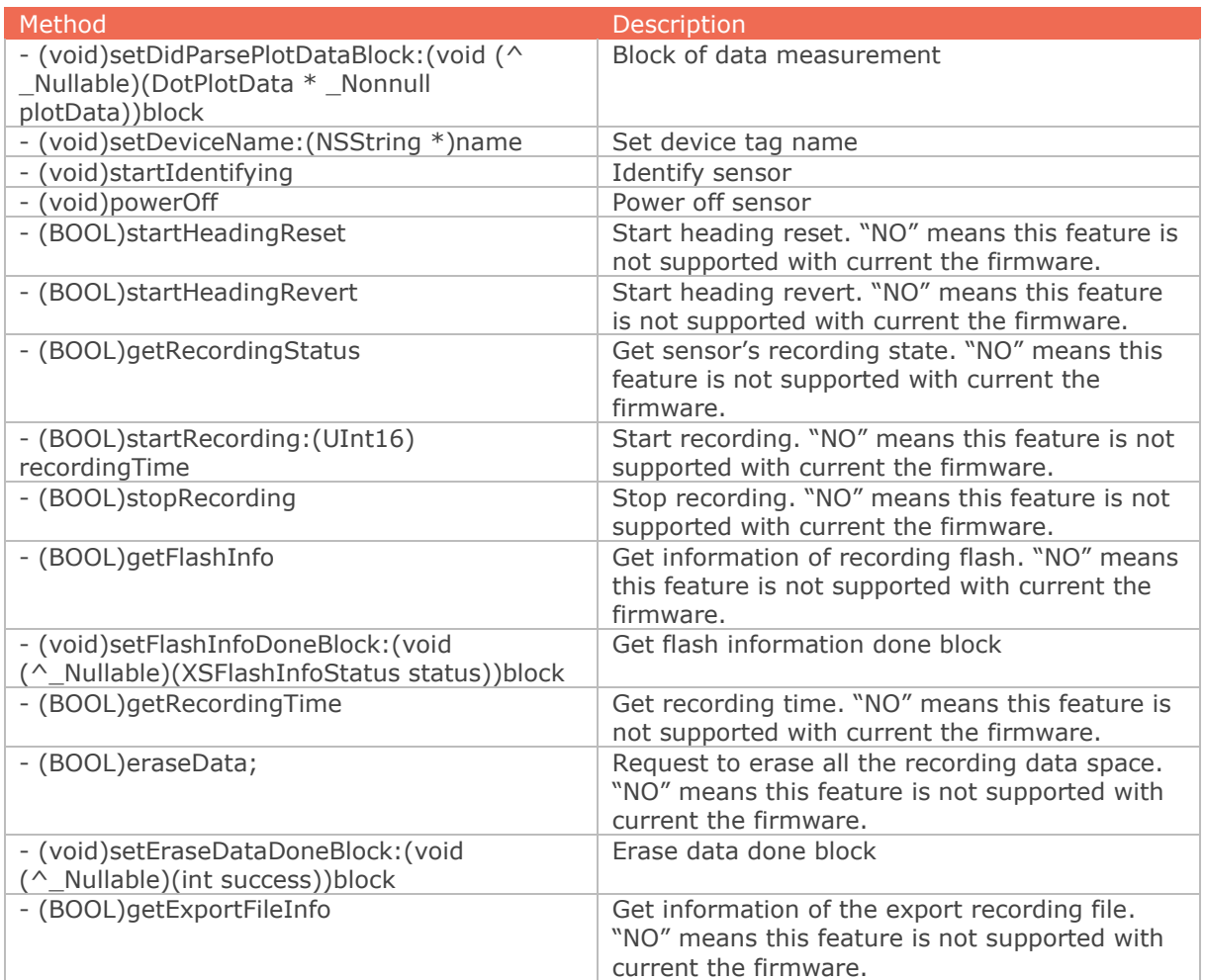

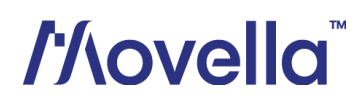

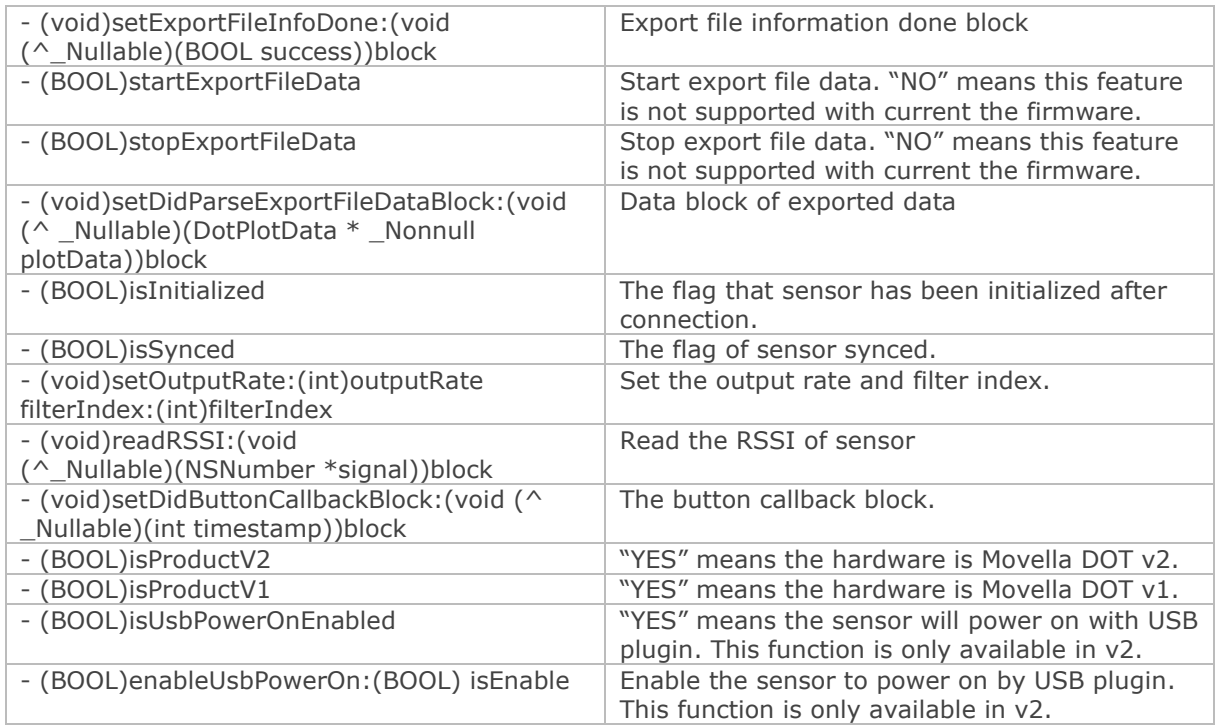

## <span id="page-11-0"></span>*3.4 DotPlotData*

*DotData* contains all the measurement data. When set *setPlotMeasureEnable* to YES, the block will get the data from *setDidParsePlotDataBlock*.

Refer to *DotPlotData.h* for more information.

## <span id="page-11-1"></span>*3.5 DotDefine*

*DotDefine* is a common define of SDK. It has notifications and other defines. Please import it in your Xcode project.

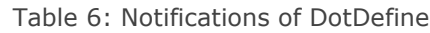

<span id="page-11-2"></span>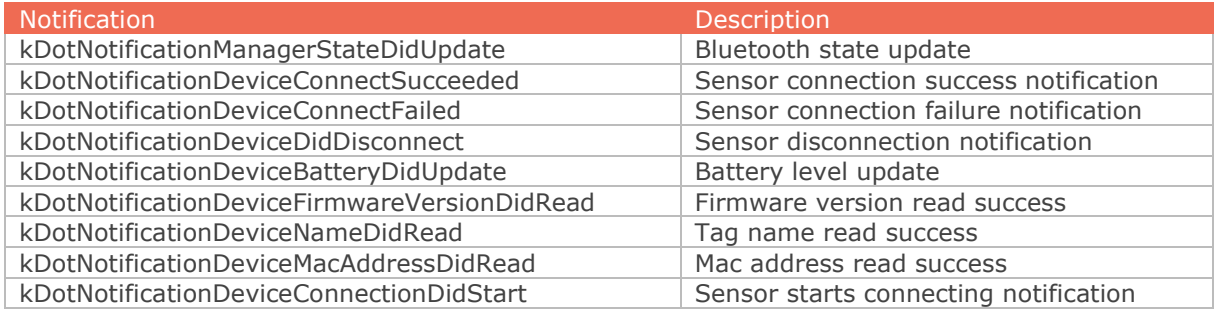

Refer to *DotDefine.h* for more information.

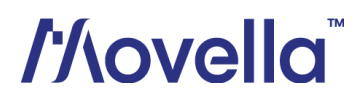

## <span id="page-12-0"></span>*3.6 DotUtils*

<span id="page-12-5"></span>The utils class contains the available conversion methods.

Table 7: Methods in DotUtils

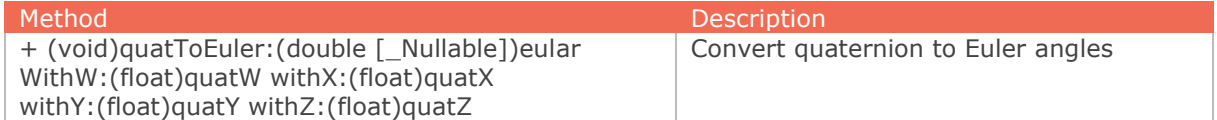

## <span id="page-12-1"></span>*3.7 DotLog*

Enable *DotLog* when you want to get debug information. Note that you need to disable it in released apps.

#### Table 8: Methods in DotLog

<span id="page-12-6"></span>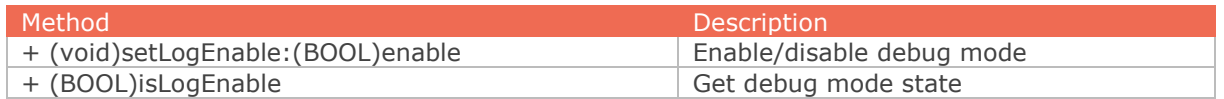

## <span id="page-12-2"></span>*3.8 DotReconnectManager*

When *setEnable* is set to **YES**, the sensor will automatically reconnect every second if the connection is lost.

#### Table 9: Methods in DotReconnectManager

<span id="page-12-7"></span>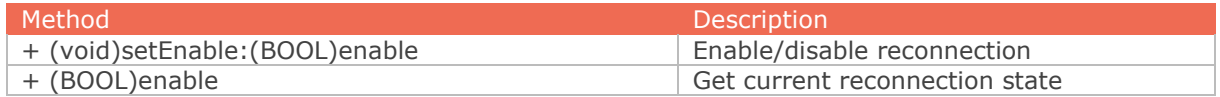

## <span id="page-12-3"></span>*3.9 DotSyncManager*

This class is the synchronization manager. All sensors will be time-synced with each other to a common time base after synchronization. Refer to section 3.3.4 in Movella *[DOT User](https://www.movella.com/hubfs/Xsens%20DOT%20User%20Manual-3.pdf)  [Manual](https://www.movella.com/hubfs/Xsens%20DOT%20User%20Manual-3.pdf)* for more information. The root node in the iOS SDK is always the first sensor connected. It will take the sensors about 10 seconds to finish the sync period, so you can reconnect the sensors after that.

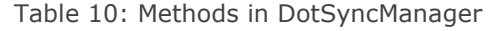

<span id="page-12-8"></span>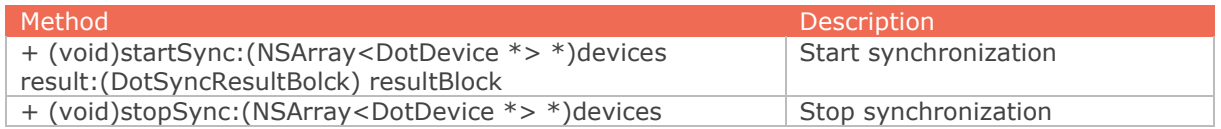

## <span id="page-12-4"></span>*3.10 DotRecording*

This class has all the properties of recording, including flashInfoStatus, recordingStatus, recordingdata, recordingTime etc. *DotDevice* has a property of recording, you can control it after *DotDevice* connected.

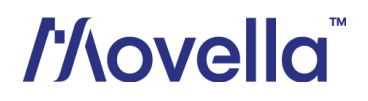

#### Table 11: Properties in DotRecording

<span id="page-13-1"></span>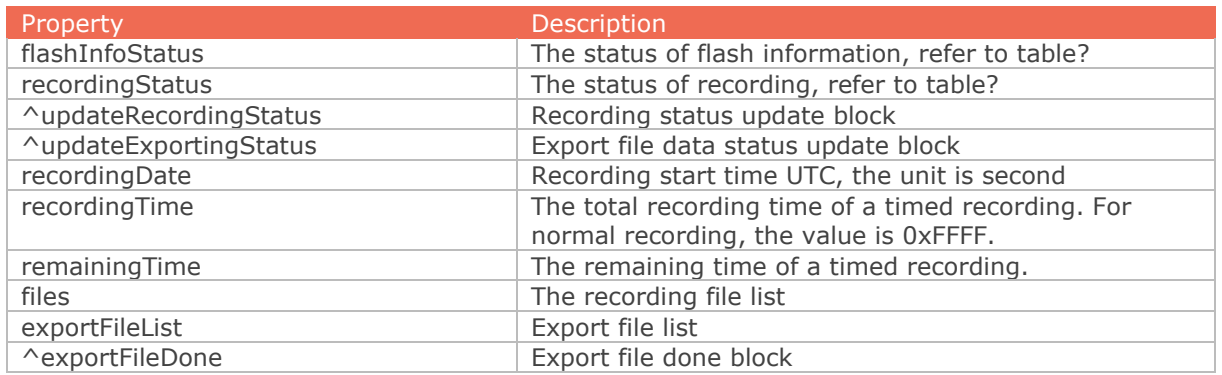

## <span id="page-13-0"></span>*3.11 DotDevicePool*

This class manages the reconnection behavior of sensors. When reconnection is enabled, you need to bind the sensor to activate the reconnection function after connecting a sensor. Unbind it after disconnecting the sensor, otherwise a reconnection will be initialized.

#### Table 12: Methods in DotDevicePool

<span id="page-13-2"></span>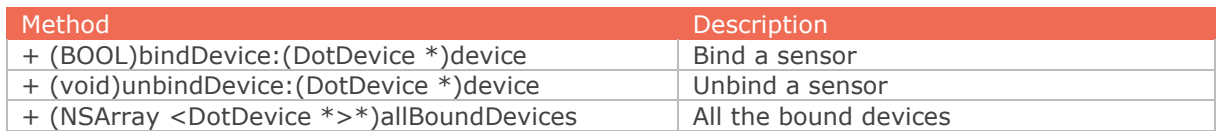

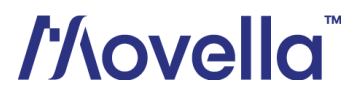

## <span id="page-14-0"></span>4 SDK Usage with Examples

## <span id="page-14-1"></span>*4.1 Recommended workflow*

The iOS SDK code flow is shown in [Figure 2.](#page-14-2) This flow process can be used by iOS developers after importing SDK into iOS project.

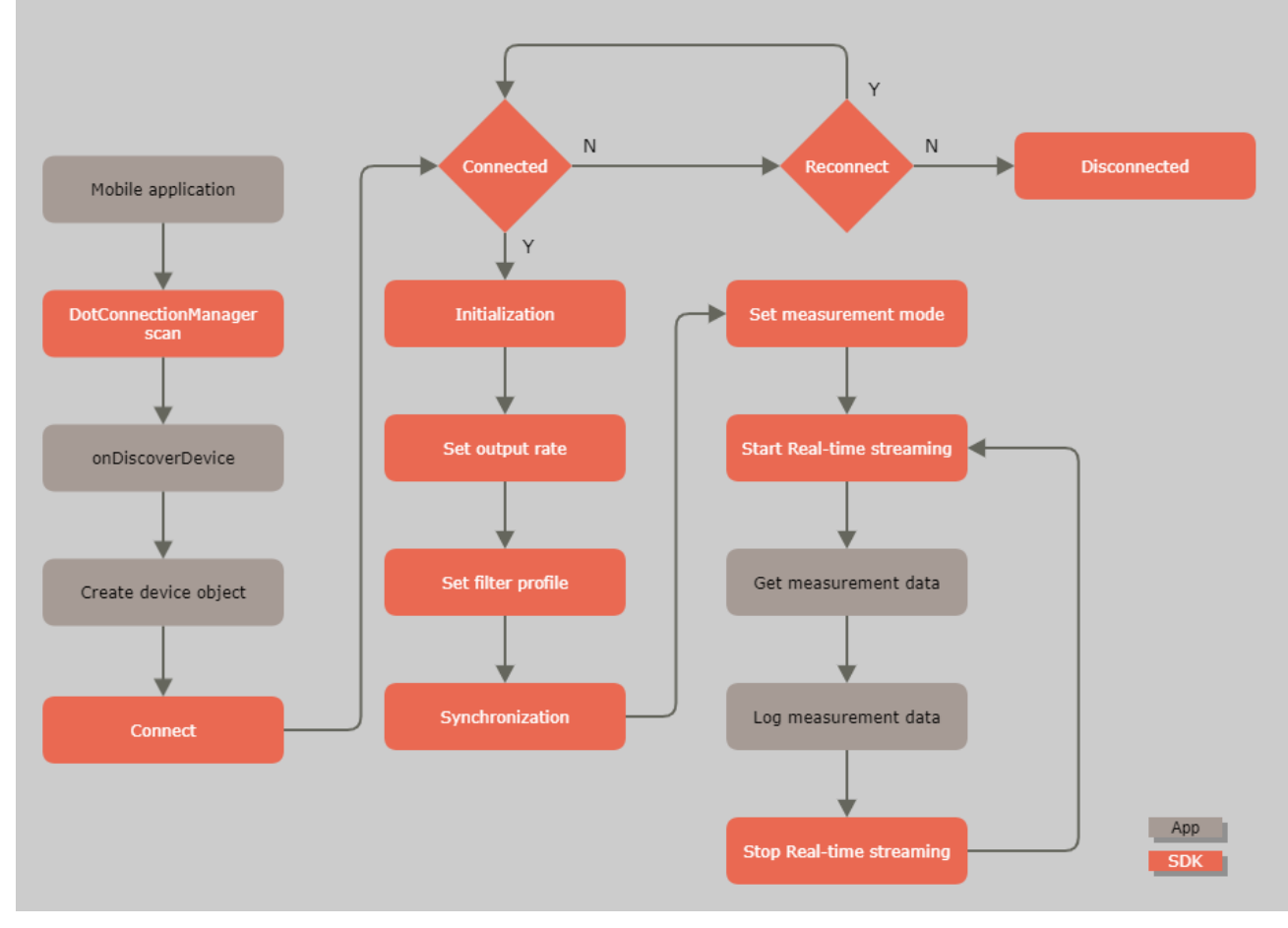

Figure 2: Movella DOT iOS SDK Workflow

<span id="page-14-2"></span>Begin with starting BLE scan with *DotConnectionManager scan*. Developers can get the *DotDevice* object using *onDiscoverDevice* method in *DotConnectionDelegate*. *DotDevice* object manages the all the behaviors of the sensor.

Use *DotConnectionManager connect:device* to connect the sensors. The connection status is updated by *DotConnectionDelegate*. If the connection process fails, the SDK will check whether the reconnection feature is enabled. Reconnection will start automatically if enabled.

Each step is further explained in the following sections with example code.

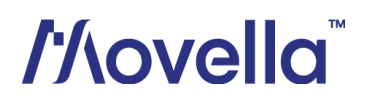

## <span id="page-15-0"></span>*4.2 Debugging Flag*

This is a static function and can be used to enable/disable the debug messages. If it is set to true, the SDK will output debug message with this tag – 'MovellaDotSDK'. [DotLog setLogEnable:**YES**];

## <span id="page-15-1"></span>*4.3 Reconnection Setting*

Follow these steps to configure the reconnection setting of DOT. If set to true and bound, the SDK will start to reconnect the sensor(s) automatically when the connection is lost.

#### <span id="page-15-2"></span>4.3.1 Enable Reconnect Manager

Enable the reconnect manager in viewController:

```
[DotReconnectManager setEnable:YES];
```
#### <span id="page-15-3"></span>4.3.2 Bind the sensor

Add *bindDevice* after connecting and *unbindDevice* after disconnecting.

```
if(device.state != CBPeripheralStateConnected)
{
      [DotConnectionManager connect:device];
     [DotDevicePool bindDevice:device];
}
else
{
     [DotConnectionManager disconnect:device];
     [DotDevicePool unbindDevice:device];
}
```
## <span id="page-15-4"></span>*4.4 BLE Scan*

Before starting the scanning, you must ensure that Bluetooth is on and the iPhone is powered on and available.

```
if(![DotConnectionManager managerStateIsPoweredOn])
{
     NSLog(@"Please enable bluetoooth first");
     return;
}
[DotConnectionManager scan];
Set the delegate:
- (void)viewWillAppear:(BOOL)animated
{
     [super viewWillAppear:animated];
     [DotConnectionManager setConnectionDelegate:self];
     xxx
}
```
The *DotConnectionDelegate* has all status of scanning result.

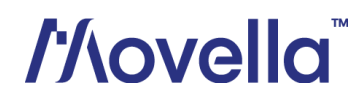

## <span id="page-16-0"></span>*4.5 Connect*

Declare an *DotDevice* object or *DotDevice* array.

**@property** (**strong, nonatomic**) NSMutableArray \*deviceList;

In *onDiscoverDevice:(DotDevice \*)device* of *DotConnectionDelegate*, add all devices to *deviceList*.

```
- (void)onDiscoverDevice:(DotDevice *)device
{
     NSInteger index = [self.deviceList indexOfObject:device];
     if(index == NSNotFound)
      {
         if(![self.deviceList containsObject:device])
          {
              [self.deviceList addObject:device];
 }
      }
}
```
Use *DotConnectionManager* to connect one or multiple sensors.

DotDevice \*DotDevice = **self**.deviceList[indexPath.row]; DotConnectionManager connect:DotDevice];

Refer to *DotDevice.h* for more information.

#### <span id="page-16-1"></span>*4.6 Initialization*

After the sensor connection, an initialization process will start automatically to enable BLE notifications and obtain basic sensor information, including the hardware and firmware version, MAC address, tag name, battery status, synchronization status, filter profile, output rate etc.

*isInitialized* method will tell user whether a sensor has been initialized after connection. Make sure *isInitialized* is YES before proceeding further, such as synchronization and measurement.

#### <span id="page-16-2"></span>*4.7 Filter profile*

After the initialization is done, you can get or set the current filter profile for the measurement. Refer to section 3.2 in the *Movella [DOT User Manual](https://www.movella.com/hubfs/Xsens%20DOT%20User%20Manual-3.pdf)* for more information about filter profiles.

Get current filter profile that is applied in the measurement: DotDevice.filterIndex

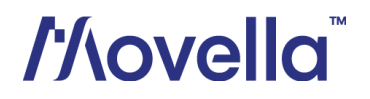

<span id="page-17-1"></span>The *filterIndex* is the index of the filter profiles.

#### Table 13: Filter profile index

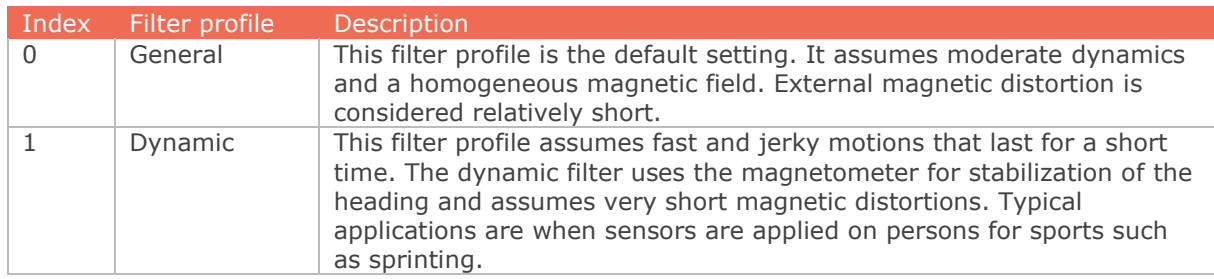

#### Set a new filter profile:

```
- (void)setOutputRate:(int)outputRate filterIndex:(int)filterIndex;
```
## <span id="page-17-0"></span>*4.8 Output rate*

<span id="page-17-2"></span>After the initialization is done, you can get or set the output rate for the measurement. [Table 14](#page-17-2) shows the available output rates during measurements.

#### Table 14: Output rates

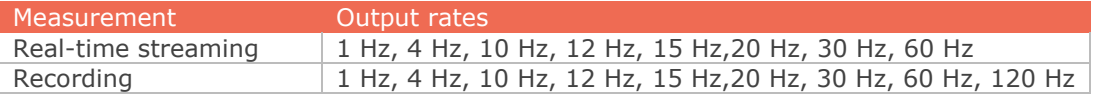

Get current output rate that is applied in the measurement: DotDevice.outputRate

#### Set a new output rate for the measurement:

```
- (void)setOutputRate:(int)outputRate filterIndex:(int)filterIndex;
```
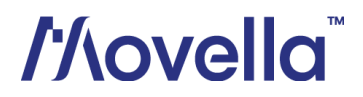

#### <span id="page-18-0"></span>*4.9 Synchronization*

All sensors will be time-synced with each other to a common time base after synchronization. Refer to section 3.3.2 in *Movella [DOT User Manual](https://www.movella.com/hubfs/Xsens%20DOT%20User%20Manual-3.pdf)* for more information.

Set the output rate and filter profile before starting the synchronization. Since the sensor will enter measurement mode right after the sync succeeds so it's not possible to change it after sync. [Figure 3](#page-18-1) below shows the recommended workflow for synchronization.

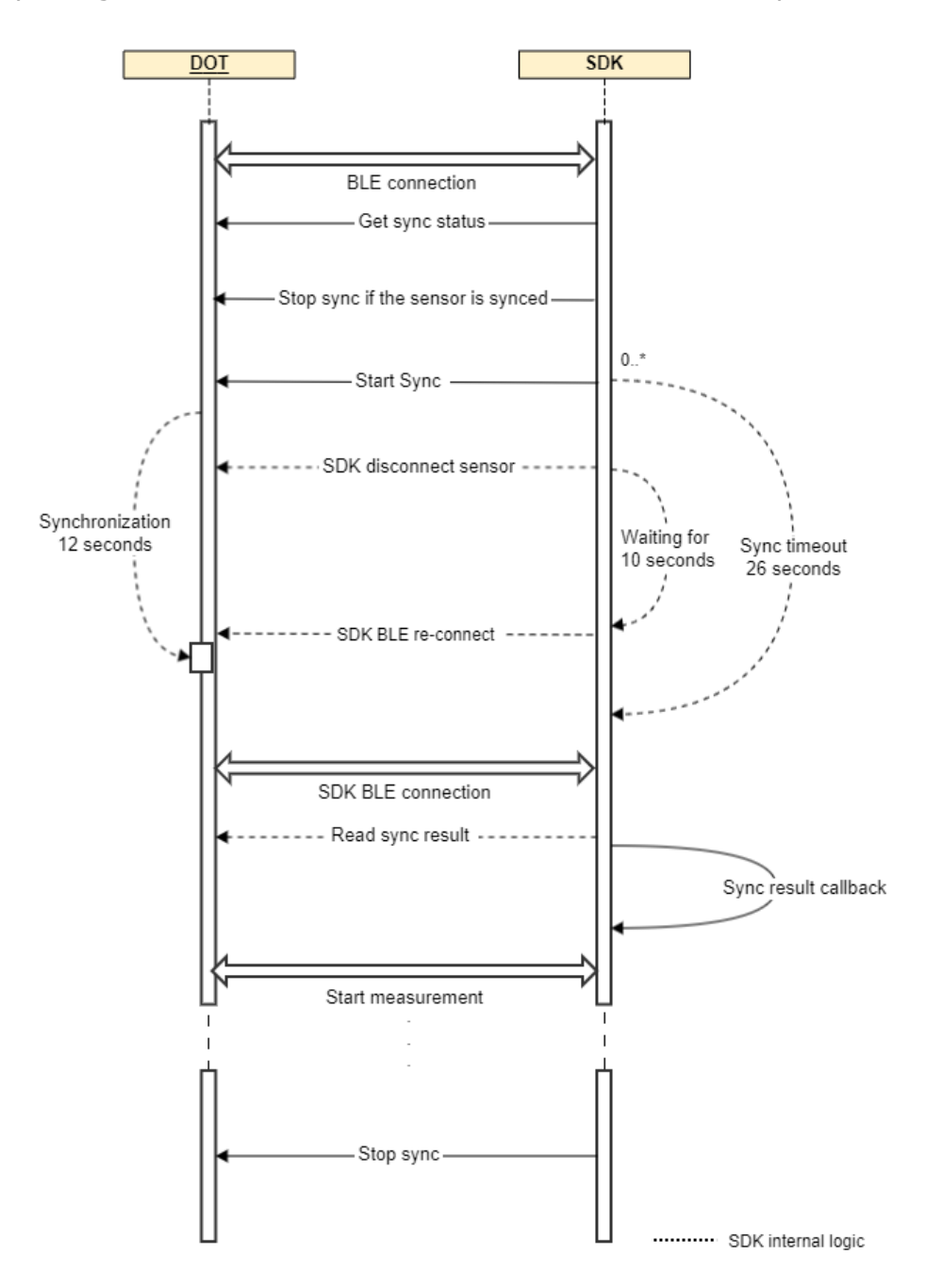

Figure 3: Synchronization workflow

# <span id="page-18-1"></span>*l'Aovella*

#### <span id="page-19-0"></span>4.9.1 Get sync status

Before starting the synchronization, check the synchronization status of the target sensors and make sure they are not synced. Stop the synced sensor before starting a new synchronization to prevent error status.

Get sync status with *isSynced* method.

#### <span id="page-19-1"></span>4.9.2 Start sync

Use *startSync* method in *DotSyncManager* to start the synchronization. The first param of *startSync* is a *DotDevice* List and second param is a callback block. The first object in the List will be the root sensor while others will be the scanners.

SDK will disconnect the sensor after starting the synchronization. The synchronization of 5 sensors would take about 12 seconds while SDK will try to reconnect after 10 seconds.

#### <span id="page-19-2"></span>4.9.3 Get sync results

After a successful reconnection, SDK will check the sync result to see if the sync is successful or not. The block param is an array object that includes the DotDevice macAddress and sync result.

```
#import <MovellaDotSdk/DotSyncManager.h>
…
DotSyncResultBolck block = \land (NSArray *array)
{
};
[DotSyncManager startSync:self.DotDeviceList result:block];
```
Once the sync succeeds, sensor will enter measurement mode. You can then choose to do real-time streaming or recording with the synced sensors.

If the sensor is not reconnected within 26 seconds, the sync is considered as failed. The sync is also failed if the result shows fail. In that case, SDK will stop those sensors that have been successfully synced. Refer to this **[BASE article](https://base.xsens.com/s/article/Movella-DOT-Synchronization-Explained?language=en_US)** for more tips about synchronization.

#### <span id="page-19-3"></span>4.9.4 Stop sync

Stop sync is required after the measurement. Otherwise the sensor will stay in measurement mode and the battery will run out soon.

Use stopSync method in *DotSyncManager* to stop synchronization. The param is the synced DotDevice list.

[DotSyncManager stopSync:boundDevices];

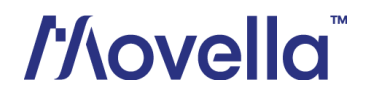

### <span id="page-20-0"></span>*4.10 Real-time streaming*

In real-time streaming, motion data is streamed and logged to the central device via a constant Bluetooth connection. You can set measurement mode, start/stop measurement and log the data to csv files with the SDK.

[Figure 4](#page-20-3) shows the workflow to start and stop real-time streaming.

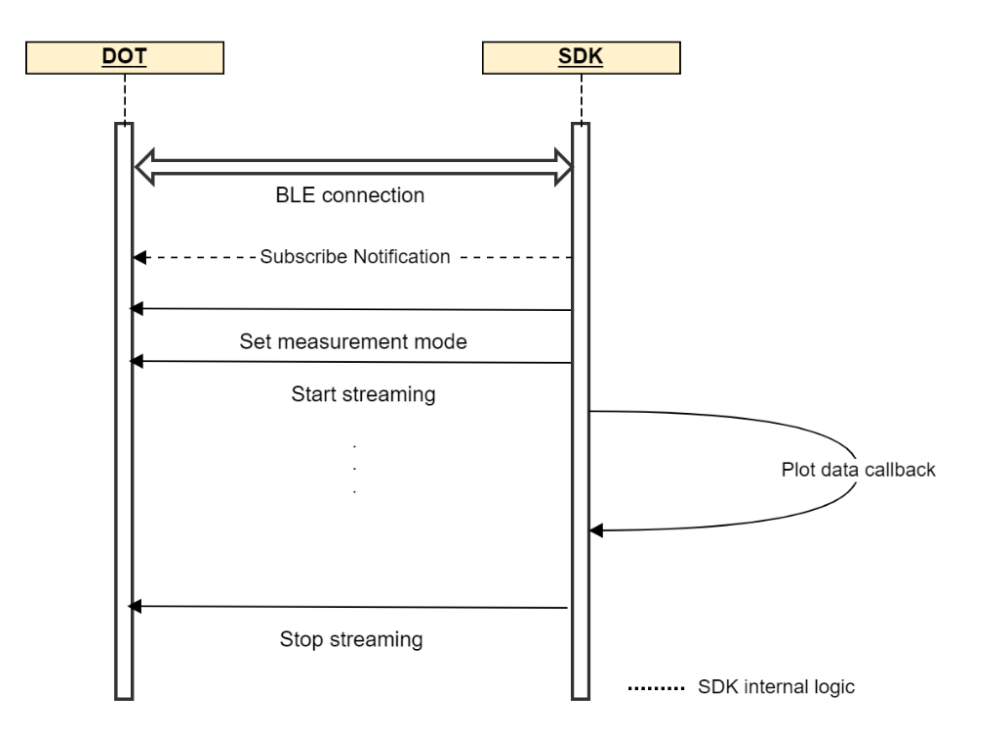

Figure 4: Workflow to start and stop real-time streaming

<span id="page-20-3"></span>*DotDevice* can report sensor data in real-time streaming and the callback is *setDidParsePlotDataBlock* block. To use this, notify the sensor to enter the measurement mode, then start the measurement by following the steps below.

#### <span id="page-20-1"></span>4.10.1 Set measurement mode

You can get all the measurement modes of real-time streaming in this enum: *XSBleDevicePayloadMode*. 17 measurement modes are available for now. Refer to the Appendix for data outputs of different modes. Section 4.2 in *Movella [DOT User Manual](https://www.movella.com/hubfs/Xsens%20DOT%20User%20Manual-3.pdf)* also gives detailed explanation about output values.

```
[DotDevce setPlotMeasureMode: 
XSBleDevicePayloadInertialHighFidelityWithMag];
```
#### <span id="page-20-2"></span>4.10.2 Start measurement and set data block

```
[DotDevce setPlotMeasureEnable:YES];
[_DotDevice setDidParsePlotDataBlock:^(DotPlotData * _Nonnull 
plotData) {
```
# *Movella*

```
double acc0 = plotData.acc0;
double acc1 = plotData.acc1;
double acc2 = plotData.acc2; 
      … 
         }];
```
Then you can get the data output according to different measurement modes.

#### <span id="page-21-0"></span>4.10.3 Stop measurement

```
[DotDevce setPlotMeasureEnable:NO];
```
Refer to *DotPlotData.h* for more information.

#### <span id="page-21-1"></span>4.10.4 Data Logging

Call *setPlotLogEnable* method in *DotDevice* to enable or disable the data logging during real-time streaming.

```
[DotDevce setPlotLogEnable:YES]
```
The logging data is saved in 'Logs' folder under *NSDocumentDirectory* as csv files.

#### <span id="page-21-2"></span>4.10.5 High fidelity modes

In high fidelity mode, higher frequency (800 Hz) information is preserved with lower output data rate (60 Hz), even with transient data loss. There are 3 measurement modes containing high fidelity inertial data in the SDK:

- XSBleDevicePayloadInertialHighFidelityWithMag
- XSBleDevicePayloadHighFidelityNoMag
- XSBleDevicePayloadCustomMode4

To parse the high fidelity inertial data to to delta\_q, delta\_v or calibrated angular velocity and acceleration, you need to select the above measurement modes with high fidelity inertial data. After starting the measurement, you can get the values with read the properties of acc0-acc2, gyr0-gyr2, dQ0-dQ3, dV0-dV2 from *DotData* object.

#### <span id="page-21-3"></span>4.10.6 Data conversions

Data conversion functions are provided in Movella DOT SDK. Developers can make use of these conversion functions to get the measurement quantities as required in their applications.

#### **Convert quaternion to Euler angles**

quatToEuler method is provided in DotUtils class to convert quaternion values to Euler angles.

```
DotPlotData *plotData;
[DotDevice setDidParsePlotDataBlock:^(DotPlotData * _Nonnull plotData) 
{
         plotData = plotData;
}];
```
*Movella* 

double eular[3];

```
[DotUtils quatToEuler:eular WithW:plotData.quatW withX:plotData.quatX 
withY:plotData.quatY withZ:plotData.quatZ];
```
#### **Calculation of free acceleration**

You can get the free acceleration from orientation and acceleration as mentioned in this **BASE** article.

In real-time streaming, *getCalFreeAcc* function is provided to help you omit the mathematical calculations.

As this function requires both orientation (in quaternion) and acceleration as input it can currently only be used with XSBleDevicePayloadCustomMode4. Custom mode 4 is the only mode that can output these two quantities at the same time.

Double \*calFreeAcc = [plotData getCalFreeAcc]; //calFreeAcc[0] is free acceleration along the x-axis //calFreeAcc[1] is free acceleration along the y-axis //calFreeAcc[1] is free acceleration along the z-axis

The default gravity is 9.8127 m/s<sup>2</sup>. You can set a custom gravity vector (for example 9.82  $m/s<sup>2</sup>$ ) by defining its value in the following way:

double localGravity=9.82 [double \*calFreeAcc = [plotData getCalFreeAcc:localGravity]

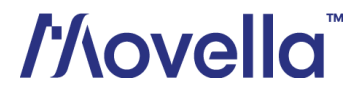

### <span id="page-23-0"></span>*4.11 Heading reset*

Heading reset function allows user to align heading outputs among all sensors and with the object they are connected to. Performing a heading reset will determine the orientation and free acceleration data with respect to a different earth-fixed local frame (L'), which defines the L' frame by setting the X-axis of L' frame while maintaining the Z-axis along the vertical. It computes L' such that Yaw becomes 0 deg.

The heading reset function must be executed during real-time streaming and with measurement mode including orientation output. The reset orientation is maintained between measurement start/stop and connection/disconnection but will be lost after a device reboot.

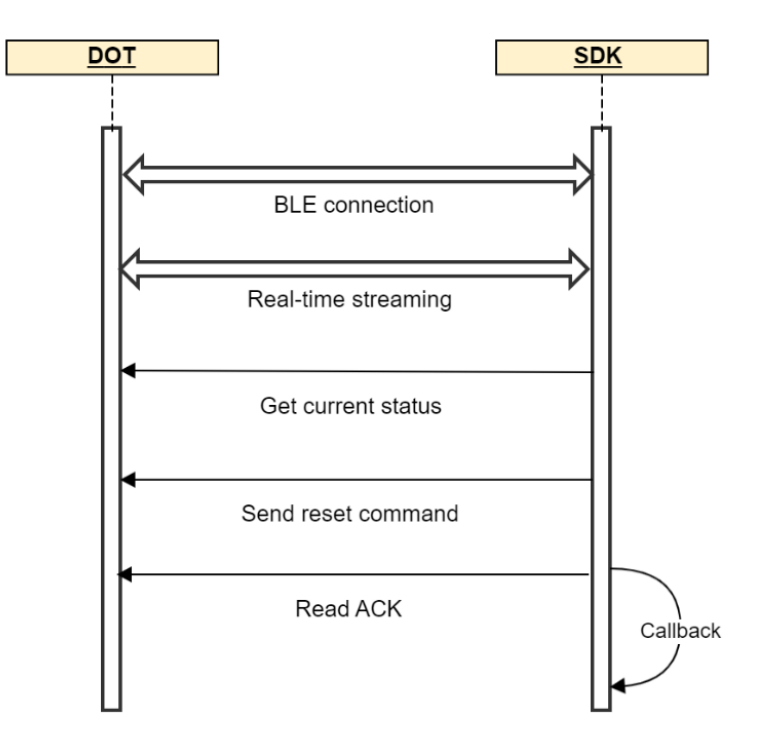

[Figure 5](#page-23-3) shows the workflow to do the heading reset.

Figure 5: Workflow for heading reset

<span id="page-23-3"></span>Follow the steps below to implement the heading reset function.

#### <span id="page-23-1"></span>4.11.1 Check if heading reset is supported

Check if current firmware of the sensor support heading reset feature or not. DotDevice.isSupportHeadingReset

#### <span id="page-23-2"></span>4.11.2 Heading reset status

Get the heading reset status of the sensor. DotDevice.headingStatus

# *Movella*

#### Table 15: Heading status

<span id="page-24-2"></span>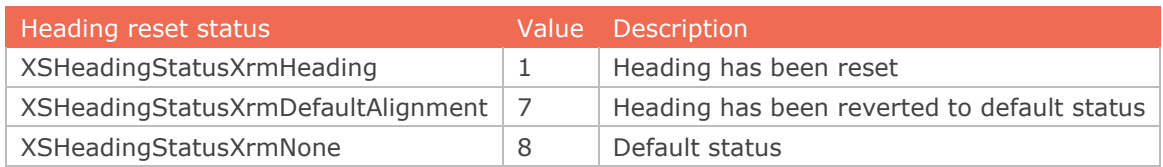

#### <span id="page-24-0"></span>4.11.3 Reset heading

Align the sensor heading to 0 degree. Only reset the sensor which is reverted or in default status (status = 7 or 8).

[DotDevice startHeadingReset]

#### <span id="page-24-1"></span>4.11.4 Revert heading

Revert heading to the default value. Note that only revert the sensor which is reset (status  $= 1$ .

[DotDevice startHeadingReset]

After reset the heading, a revert is required before conducting a new reset.

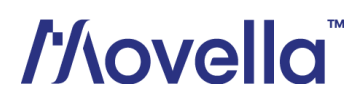

## <span id="page-25-0"></span>*4.12 Recording*

In recording mode, motion data is stored in the sensor internal storage and can be exported for post processing. Bluetooth connection is not required once the recording is started. With the SDK, you can start/stop recording, set timed recording and export recording data.

[Figure 6](#page-25-2) shows the recommended workflow to start and stop recording with iOS SDK.

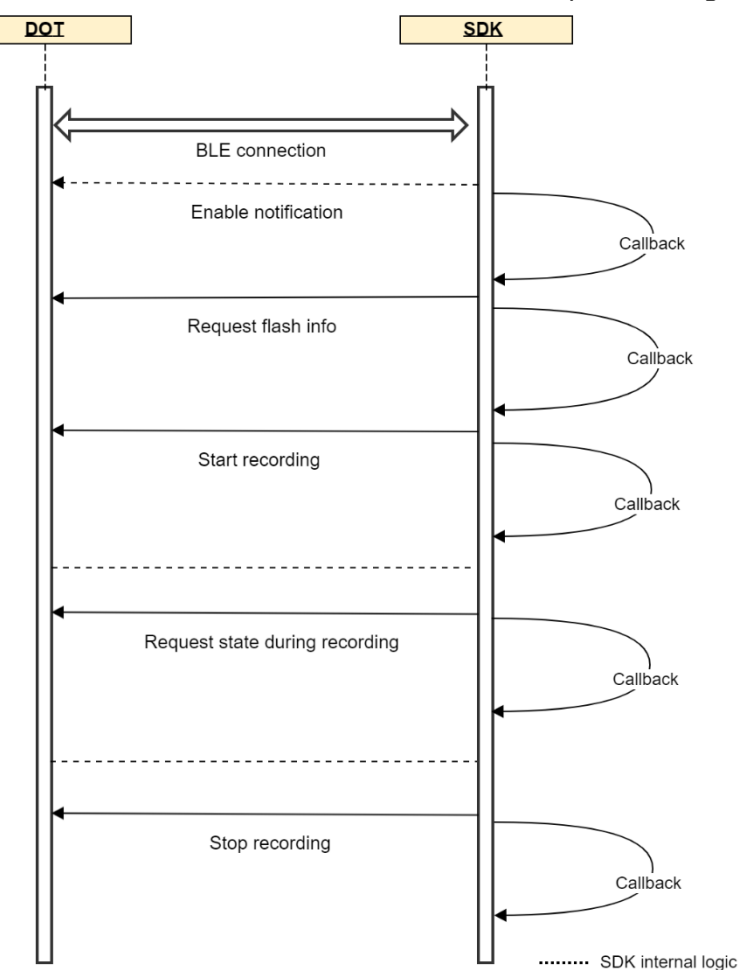

Figure 6: Workflow to start and stop recording

#### <span id="page-25-2"></span><span id="page-25-1"></span>4.12.1 Get flash information

Flash information refers to recording flash size and its usage. The flash size that can be used for recording accounts for about 90% of the total size (16 MB for v1 sensor, 64MB for v2 sensor). So firstly, we need to get the available flash space and the remaining recording time before start recording.

*DotDevice.totalSpace* and *DotDevice.usedSpce* can only be initialized after calling *getFlashInfo*.

[DotDevice getFlashInfo];

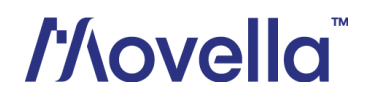

#### This can be used to update the flash status:

<span id="page-26-2"></span>[DotDevice setFlashInfoDoneBlock:^(XSFlashInfoStatus status) { }];

Table 16: Flash status

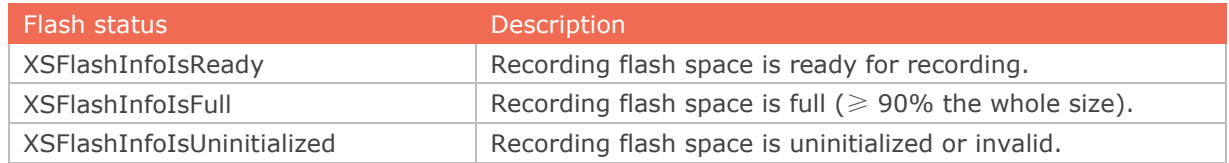

Note that uninitialized or invalid flash means that the current recording flash space is not compatible with the flash structure supported in this firmware. Erase the flash space to reset the structure.

#### <span id="page-26-0"></span>4.12.2 Start recording

You can start recording or set a timed recording with the parameter of *startRecording*.

Set the param to 0xFFFF to start recording; the recording will continue unless a stop recording command is received or sensor stops automatically. Set the param to other values to start a timed recording. The unit is second. Note that the maximum recording time of the sensor is 88 minutes.

[DotDevice startRecording:0xFFFF];

#### <span id="page-26-1"></span>4.12.3 Get recording status

Use *getRecordingStatus* to check the status of recording. [DotDevice getRecordingStatus];

After call this method, the *DotDevice.recording.recordingStatus* will be updated with the recording status.

<span id="page-26-3"></span>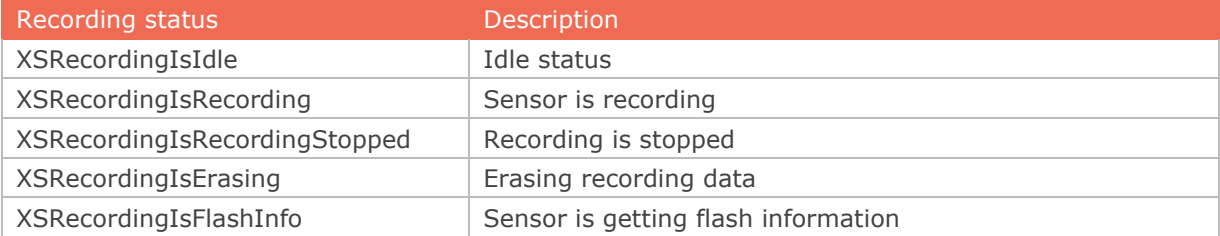

#### Table 17: Recording status

In the meantime, *updateRecordingStatus* block will be updated automatically.

```
[DotDevice.recording setUpdateRecordingStatus:^(XSRecordingStatus 
status) {
```
}];

This block will also be updated after calling *startRecording* and *stopRecording*.

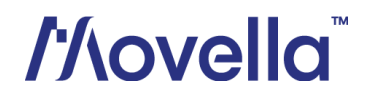

#### <span id="page-27-0"></span>4.12.4 Stop recording

Use *stopRecording* to stop a normal recording or a timed recording. [DotDevice stopRecording];

Recording will also stop automatically in the following situations:

- power button is pressed over 1 second.
- time is up for timed recording.
- flash memory is over 90%.

#### <span id="page-27-1"></span>4.12.5 Get recording time

If the *recordingStatus* is *XSRecordingIsRecording*, you can call *getRecordingTime* method to get *recordingDate*, *recordingTime* and *remainingTime*. [DotDevice getRecordingTime];

```
DotDevice.recording.recordingDate 
// start recording time 4 bytes unit is second.
DotDevice.recording.recordingTime 
// recording Time that you startRecording set 2 bytes unit is second.
DotDevice.recording.remainingTime 
// the remaining time after you start recording if you set 
recordingTime is not 0XFFFF;
```
#### <span id="page-27-2"></span>4.12.6 Erase flash

Erase all the recording data space, other flash space will not be affected. [DotDevice eraseData];

*setEraseDataDoneBlock* will be updated if the erase process is done.

```
[DotDevice setEraseDataDoneBlock:^(int success) {}];
```
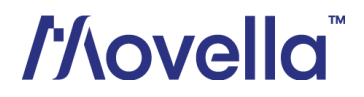

## <span id="page-28-0"></span>*4.13 Recording data export*

A stand-alone application – Movella DOT Data Exporter is provided to export the recording data to PC via USB cable. You can download Windows or MacOS version in [developers](https://www.movella.com/support/software-documentation?hsCtaTracking=39d661fa-2ea8-4478-955e-01d0d8885f14%7C3ad1c7d6-9c3a-42e9-b424-5b15b9d0924e)  [page.](https://www.movella.com/support/software-documentation?hsCtaTracking=39d661fa-2ea8-4478-955e-01d0d8885f14%7C3ad1c7d6-9c3a-42e9-b424-5b15b9d0924e)

[Figure 7](#page-28-2) shows the recommended workflow to start and stop recording with SDK.

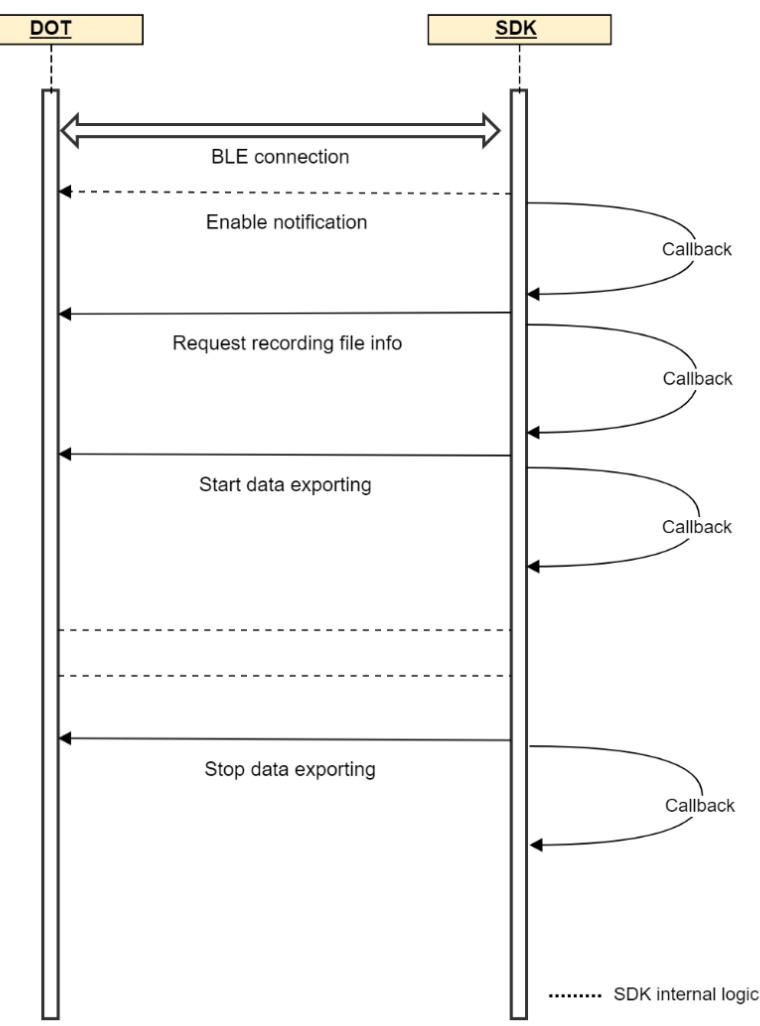

Figure 7: Workflow to export recording data

<span id="page-28-2"></span>Follow the steps below to implement data export function in your application.

#### <span id="page-28-1"></span>4.13.1 Set export data format

Refer to [Table 18](#page-29-2) for available data quantities when configuring the export data format. For physical meanings and other information of the data, please refer to chapter 4 in *Movella [DOT User Manual](https://www.movella.com/hubfs/Xsens%20DOT%20User%20Manual-3.pdf)*.

Note that free acceleration is not provided in this firmware. Refer to this **BASE article** to calculate free acceleration from orientation (quaternion) and acceleration.

![](_page_28_Picture_9.jpeg)

![](_page_29_Picture_204.jpeg)

<span id="page-29-2"></span>![](_page_29_Picture_205.jpeg)

If *exportDataFormat* is not set, the default value is:

- XSRecordingDataTimestamp
- XSRecordingDataEulerAngles
- XSRecordingDataAcceleration
- XSRecordingDataAngularVelocity

```
UInt8 bytes[4] = { XSRecordingDataTimestamp, XSRecordingDataQuaternion 
, XSRecordingDataDq , XSRecordingDataDv };
NSData *exportData = [NSData dataWithBytes:defaultBytes 
length:sizeof(bytes)];
DotDevice.exportDataFormat = exportData;
```
#### <span id="page-29-0"></span>4.13.2 Get export file information

You can use the *getExportFileInfo* method to get the start time UTC of the recording files. *DotDevice.recording.files* will be initialized only after calling *DotDevice getFlashInfo*. Since part of the file information is written in flash information.

```
[DotDevice getExportFileInfo];
[DotDevice setExportFileInfoDone:^(BOOL success) { }];
```
#### <span id="page-29-1"></span>4.13.3 Set export file list

All the available recording files will be saved in *recording.files* array. Export file list is a *DotDevice.recording.files* index array. You must set export file list via recording.exportFileList before start export file data, otherwise no files will be exported. The max index cannot exceed *DotDevice.recording.files.count*.

```
NSArray *array = [[NSArray alloc] initWithObjects:@0, @1, @2, nil];
DotDevice.recording.exportFileList = array;
or
NSArray *array = [[NSArray alloc] initWithObjects:@2, nil];
DotDevice.recording.exportFileList = array;
```
![](_page_29_Picture_14.jpeg)

#### <span id="page-30-0"></span>4.13.4 Start export

Before starting to export thedata file, make sure you have set the export data format and get the export file information.

[DotDevice startExportFileData];

#### Call *ExportFileDone* block after the data export is finished:

```
[DotDevice.recording setExportFileDone:^(NSUInteger index, BOOL 
result) { }];
```
If you want to use recording export file data, call parse file data block:

```
[DotDevice setDidParseExportFileDataBlock:^(DotPlotData * _Nonnull 
plotData) { }];
```
#### <span id="page-30-1"></span>4.13.5 Stop export

Stop export file data.

[DotDevice stopExportFileData];

#### <span id="page-30-2"></span>4.13.6 Update export status

*UpdateExportingStatus* block will be updated after calling *startExportFileData* and *stopExportFileData*.

[DotDevice.recording setUpdateExportingStatus:^(XSExportStatus status) { }];

#### Table 19: Export status

<span id="page-30-3"></span>![](_page_30_Picture_118.jpeg)

![](_page_30_Picture_15.jpeg)

## <span id="page-31-0"></span>*4.14 mFirmware update*

Continuous firmware releases from Movella are scheduled for new features, improvements, and bug fixes. With Over-the-Air (OTA) firmware update function in the Movella DOT, you can easily update the sensors to latest firmware version.

With the OTA functions in the SDK, you can do the firmware update in your own application from the Movella DOT update server via OTA.

#### **NOTE**:

- Sensors can only upgrade or downgrade when **in charging status**.
- Network connection is required for OTA. Check the network connection before checking for firmware update.

All the firmware update related methods are in the *DotOtaManager.h* header file. And the parameter is *DotDevice* object. Make sure the device is initialized before calling the related methods. All the callback methods are in the *DotOtaManagerDelegate* class.

#### <span id="page-31-1"></span>4.14.1 Set the delegate

Set the delegate in your ViewController class:

```
- (void)viewWillAppear: (BOOL) animated
{
     [super viewWillAppear:animated];
     [DotReconnectManager setEnable:YES];
 ...
}
```
#### <span id="page-31-2"></span>4.14.2 Check firmware update

Based on the current firmware version and release type, you can check if there is new firmware version available with *checkOtaUpdates*. This function is usually used when you just want to check if there is new firmware available.

[[DotOtaManager defaultManager] checkOtaUpdates:device];

After calling *checkOtaUpdates*, *onOtaUpdates* method will be triggered. If the result = YES and version is not an empty string, it means there is a firmware that can be updated. The result would be "No" if there is no new firmware available.

(void)onOtaUpdates:(NSString \*)address result:(BOOL)result version:(NSString \*)version releaseNotes:(NSString \*)releaseNotes;

Use *checkOtaUpdatesAndDownload* method if you want to download the firmware file (.mfw) after checking and start the OTA process.

After calling *checkOtaUpdatesAndDownload* method, there will be two callbacks. One is the *onOtaUpdates*, which is the same as calling checkOtaUpdates. The other is *onOtaDownload*. If the available firmware has been downloaded, this method will be triggered:

(void)onOtaDownload:(NSString \*)address version:(NSString \*)version;

![](_page_31_Picture_18.jpeg)

#### <span id="page-32-0"></span>4.14.3 Check firmware downgrade

Firmware downgrade function is provided to downgrade the beta firmware versions to the last stable version. Stable firmware versions cannot downgrade to any previous versions.

Moreover, if a new stable version is available, beta versions cannot rollback to previous stable versions. You can only update the beta versions to the new stable version under this circumstance.

Similar to checking update, you can use *checkOtaRollback* method to check if the sensor can rollback.

[[DotOtaManager defaultManager] checkOtaRollback:device];

After calling *checkOtaRollback*, *onOtaRollback* method will be triggered. If the result = YES and version is not an empty string, it means that there is a firmware that can be rollbacked. The result would be "No" if there is no firmware available.

(void)onOtaRollback: (NSString \*)address result: (BOOL) result version:(NSString \*)version releaseNotes:(NSString \*)releaseNotes;

Use *checkOtaRollbackAndDownload* method if you want to download the firmware file (.mfw) after checking and start the OTA process.

[[DotOtaManager defaultManager]checkOtaRollbackAndDownload:device];

After calling *checkOtaRollbackAndDownload* method, there will be two callbacks. One is the *onOtaRollback*, which is the same as calling *checkOtaRollback*. The other is *onOtaDownload*. If the available firmware has been downloaded, this method will be triggered:

(void)onOtaDownload:(NSString \*)address version:(NSString \*)version

#### <span id="page-32-1"></span>4.14.4 Start OTA

You can start the OTA process once the target firmware file has been downloaded. Start the OTA by calling *startOta* method:

[[DotOtaManager defaultManager] startOta:device];

During the OTA process, the firmware file will be transmitted to the sensor and updated. You can get the OTA status from these callback methods:

- 1. onOtaStart The OTA has started successfully.
- 2. onOtaProgress The OTA is still in progress.
- 3. onOtaEnd The OTA has ended successfully and the update or downgrade is done.

(void)onOtaStart:(NSString \*)address result:(BOOL)result errorCode:(int)errorCode;

```
(void)onOtaProgress:(NSString *)address progress:(float)progress 
errorCode:(int)errorCode;
```

```
(void)onOtaEnd: (NSString *)address result: (BOOL) result
errorCode:(int)errorCode;
```
The OTA will fail if any of the above stages fails. There are some common reasons for OTA failure:

## *Movella*

- 1. Failed to send 'start OTA' and 'stop OTA' commands.
- 2. OTA file is not sent completely and is always retransmitting. This is usually due to the insufficient Bluetooth performance of the mobile device.
- 3. Sensor is out of charging status during OTA.
- 4. Sensor disconnects during OTA.

The *onOtaFileMismatch* callback will be called if the new firmware file does not match the current sensor. The OTA process will end.

(void)onOtaFileMismatch:(NSString \*)address;

The *onOtaUncharged* callback will be called if the sensor is not in charging and the OTA process will end.

(void)onOtaUncharged:(NSString \*)address;

#### <span id="page-33-0"></span>4.14.5 Stop OTA

You can stop the OTA when it is still in progress: [[DotOtaManager defaultManager] stopOta:device];

After stopOta method, this callback will be triggered:

(void)onOtaEnd: (NSString \*)address result: (BOOL) result errorCode:(int)errorCode;

#### <span id="page-33-1"></span>4.14.6 Clear the cache file

The downloaded firmware files will be saved in Library/Caches/\${BundleId}/ota folder.You can delete them by using *clearCache* method.

[[DotOtaManager defaultManager] clearCache]

![](_page_33_Picture_15.jpeg)

## <span id="page-34-0"></span>*4.15 Mag field mapper*

When Movella DOT sensor is mounted to an object that contains ferromagnetic materials, the measured magnetic field can become distorted, causing errors in measured orientation. To correct for known magnetic disturbances, Magnetic Field Mapper function has been developed to allow users to remap the magnetic field of the sensor.

The MFM can be executed in a few minutes and yields a new set of calibration values that can be written to the Movella DOT's non-volatile memory, which means it will not be erased by powering off or firmware updates.

With the SDK, you can start/stop MFM, start data processing, get mtb output data and write it to sensor.

[Figure 8: MFM Workflow](#page-34-2) shows the recommended workflow to start and stop MFM with Android SDK.

![](_page_34_Figure_5.jpeg)

<span id="page-34-2"></span><span id="page-34-1"></span>4.15.1 Integrate MFM SDK framework

• Import the whole MovellaDotSdkMfm.framework package into the target project.

## *Movella*

• Make sure MovellaDotSdkMfm.framework is included in **Target** → **General** → **Framework, Libraries, and Embedded Content**, and the **Embed property** is **'Embed & Sign'**

#### <span id="page-35-0"></span>4.15.2 Implementation MFM

```
1. Set MFM delegate in viewController
[[DotMFMManager defaultManager] setMfmDelegate:self];
```

```
2. Implement the DotMFMDelegate interfaces
- (void)onMFMProgress:(int)progress address:(NSString *)address
{
   ...
}
- (void)onMFMCompleted: (XSDotMFMResultTpye)type address: (NSString
*)address
{
 ...
}
```
3. Start MFM

When calling *startMFM()* method, the MFM process will be started, then the *onMFMProgress()* method will be triggered. Developer can listen the progress of MFM through this. When the progress reaches to 100, the MFM will be on processing state. After MFM process finished, the *onMFMCompleted()* will be triggered, developer can know the MFM state by the parameter type.

[[DotMFMManager defaultManager] startMFM:self.mfmDevices];

4. Stop MFM

If you want to stop current MFM process, you can call this *stopMFM()*. After call this method, the MFM process will be stopped and *onMFMCompleted()* will be triggered.

[[DotMFMManager defaultManager] stopMFM:self.mfmDevices];

## <span id="page-35-1"></span>*4.16 Other functions*

#### <span id="page-35-2"></span>4.16.1 Read RSSI

While scanning sensors, you can use the property RSSI to get the RSSI: DotDevice.RSSI

```
You can also read RSSI when sensor is connected by readRSSI method.
[DotDevice readRSSI:^(NSNumber * _Nonnull signal) {
    \{\} } \} ;
```
#### <span id="page-35-3"></span>4.16.2 Identify

To identify or find your device, you can call the following function. The device will fast blink 8 times and then a short pause when you call this function.

[DotDevice startIdentifying];

![](_page_35_Picture_17.jpeg)

#### <span id="page-36-0"></span>4.16.3 Power saving

In power-saving mode, sensors will turn off the signal pipeline and BLE connection and put the MCU in a sleep state to ensure minimum power consumption. The default time threshold to enter power saving mode is set to 10 min in advertisement mode and 30 min in connection mode. These values are saved in the non-volatile memory and can be adjusted in Movella DOT app or SDK.

There is an example to set power saving time in advertisement and connection mode both to 30 minutes.

[DotDevice setPowerSavingTimeout:30 xSecond:0 yMinutes:30 ySeconds:0];

#### <span id="page-36-1"></span>4.16.4 Button callback

If there is a single click on the power button during connection, a notification will be sent with a timestamp when this single click is released. This function is called as "Button callback".

When the pressing time is  $10 \times 800$ ms, it is judged as a valid single click. The timestamp is from sensor's local clock and independent of synchronization.

[DotDevice setDidButtonCallbackBlock:^(int timestamp) {  $\left[\begin{array}{cc} \cdot & \cdot & \cdot \\ \cdot & \cdot & \cdot \end{array}\right]$ 

#### <span id="page-36-2"></span>4.16.5 Power on options

This feature is to allow user to configure the Movella DOT v2 sensor to be powered on by USB plugin or not. This setting is only available in v2 sensor.

By default, power on by USB is disabled. So, the sensor will be in charging status if connected with USB cable. You can call *enableUsbPowerOn()* to set enable this feature. [DotDevice enableUsbPowerOn:YES];

By enabling USB power on, the sensor will power on immediately after the USB plugin. With this feature, you can power on multiple sensors with the USB plugin at once.

![](_page_36_Picture_12.jpeg)

## <span id="page-37-0"></span>5 Appendix

## <span id="page-37-1"></span>*5.1 Real-time streaming modes*

#### **NOTE:**

You can get other data quantities from the available data in each measurement mode. Refer to section [4.10.6](#page-21-3) for the conversions that can be used.

## <span id="page-37-6"></span><span id="page-37-2"></span>5.1.1 Extended (Quaternion)

![](_page_37_Picture_190.jpeg)

![](_page_37_Picture_191.jpeg)

## <span id="page-37-7"></span><span id="page-37-3"></span>5.1.2 Complete (Quaternion)

Table 21: Complete (Quaternion)

| Mode name                            | Payload  | Available data                                                       |
|--------------------------------------|----------|----------------------------------------------------------------------|
| XSBIeDevicePayloadCompleteQuaternion | 32 bytes | • SampleTimeFine<br>• Orientation (Quaternions)<br>Free acceleration |

## <span id="page-37-8"></span><span id="page-37-4"></span>5.1.3 Orientation (Quaternion)

Table 22: Orientation (Quaternion)

| Mode name                               | Payload  | Available data                                |
|-----------------------------------------|----------|-----------------------------------------------|
| XSBleDevicePayloadOrientationQuaternion | 20 bytes | • SampleTimeFine<br>Orientation (Quaternions) |

## <span id="page-37-9"></span><span id="page-37-5"></span>5.1.4 Extended (Euler)

Table 23: Extended (Euler)

![](_page_37_Picture_192.jpeg)

![](_page_37_Picture_16.jpeg)

## <span id="page-38-0"></span>5.1.5 Complete (Euler)

#### Table 24: Complete (Euler)

<span id="page-38-5"></span>![](_page_38_Picture_222.jpeg)

## <span id="page-38-6"></span><span id="page-38-1"></span>5.1.6 Orientation (Euler)

![](_page_38_Picture_223.jpeg)

![](_page_38_Picture_224.jpeg)

#### <span id="page-38-7"></span><span id="page-38-2"></span>5.1.7 Free acceleration

Table 26: Free acceleration

| Mode name                          | Pavload J | <b>Example Available data</b>         |
|------------------------------------|-----------|---------------------------------------|
| XSBleDevicePayloadFreeAcceleration | 16 bytes  | • SampleTimeFine<br>Free acceleration |

## <span id="page-38-8"></span><span id="page-38-3"></span>5.1.8 High fidelity (with mag)

Table 27: High fidelity (with mag)

| Mode name                                     | Payload  | Available data'                                                                                                    |
|-----------------------------------------------|----------|----------------------------------------------------------------------------------------------------|
| XSBleDevicePayloadInertialHighFidelityWithMag | 35 bytes | SampleTimeFine<br>$\bullet$<br>da<br>dv<br>$\bullet$<br>Angular velocity<br>$\bullet$<br>Acceleration<br>Magnetic field<br>$\bullet$<br><b>Status</b> |

## <span id="page-38-9"></span><span id="page-38-4"></span>5.1.9 High fidelity

Table 28: High fidelity

| Mode name                           | Payload  | Available data                                                                  |
|-------------------------------------|----------|---------------------------------------------------------------------------------|
| XSBleDevicePayloadHighFidelityNoMag | 29 bytes | SampleTimeFine<br>dq<br>dv<br>Angular velocity<br>Acceleration<br><b>Status</b> |

![](_page_38_Picture_15.jpeg)

## <span id="page-39-5"></span><span id="page-39-0"></span>5.1.10 Delta quantities (with mag)

![](_page_39_Picture_213.jpeg)

![](_page_39_Picture_214.jpeg)

#### <span id="page-39-6"></span><span id="page-39-1"></span>5.1.11 Delta quantities

![](_page_39_Picture_215.jpeg)

![](_page_39_Picture_216.jpeg)

## <span id="page-39-7"></span><span id="page-39-2"></span>5.1.12 Rate quantities (with mag)

Table 31: Rate quantities (with mag)

| Mode name                               | Payload  | Available data                                                       |
|-----------------------------------------|----------|----------------------------------------------------------------------|
| XSBleDevicePayloadRateQuantitiesWithMag | 34 bytes | SampleTimeFine<br>Angular velocity<br>Acceleration<br>Magnetic Field |

## <span id="page-39-8"></span><span id="page-39-3"></span>5.1.13 Rate quantities

Table 32: Rate quantities

| Mode name                             | Payload  | Available data                                       |
|---------------------------------------|----------|------------------------------------------------------|
| XSBleDevicePayloadRateQuantitiesNoMag | 28 bytes | • SampleTimeFine<br>Angular velocity<br>Acceleration |

#### <span id="page-39-9"></span><span id="page-39-4"></span>5.1.14 Custom mode 1

Table 33: Custom mode 1

| Mode name                     | Payload  | Available data                                                                          |
|-------------------------------|----------|-----------------------------------------------------------------------------------------|
| XSBleDevicePayloadCustomMode1 | 40 bytes | SampleTimeFine<br>• Orientation (Euler angles)<br>Free acceleration<br>Angular velocity |

![](_page_39_Picture_15.jpeg)

## <span id="page-40-4"></span><span id="page-40-0"></span>5.1.15 Custom mode 2

![](_page_40_Picture_197.jpeg)

![](_page_40_Picture_198.jpeg)

## <span id="page-40-5"></span><span id="page-40-1"></span>5.1.16 Custom mode 3

![](_page_40_Picture_199.jpeg)

![](_page_40_Picture_200.jpeg)

## <span id="page-40-6"></span><span id="page-40-2"></span>5.1.17 Custom mode 4

Table 36: Custom mode 4

| Mode name                     | Payload  | Available data                                                                                                    |
|-------------------------------|----------|----------------------------------------------------------------------------------------------------|
| XSBleDevicePayloadCustomMode4 | 51 bytes | SampleTimeFine<br>$\bullet$<br>Orientation (Quaternions)<br>$\bullet$<br>dq<br>dv<br>Angular velocity<br>Acceleration<br>Magnetic field<br>$\bullet$<br><b>Status</b> |

## <span id="page-40-3"></span>5.1.18 Custom mode 5

#### Table 37: Custom mode 5

![](_page_40_Picture_201.jpeg)

![](_page_40_Picture_12.jpeg)